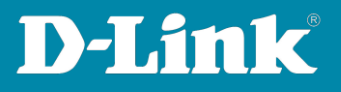

# **HowTo: VLAN Routing**

#### **[Voraussetzungen]**

- **1. DGS-1510-xx mit aktueller Firmware 1.10.05 und höher**
- **2. Vorbereitete VLAN Konfiguration (z.B. lt. Anleitung [https://ftp.dlink.de/dgs/dgs-1510/documentation/HowTo/dgs-](https://ftp.dlink.de/dgs/dgs-1510/documentation/HowTo/dgs-1510_howto_Konfigurationsempfehlung_VLAN.pdf)[1510\\_howto\\_Konfigurationsempfehlung\\_VLAN.pdf](https://ftp.dlink.de/dgs/dgs-1510/documentation/HowTo/dgs-1510_howto_Konfigurationsempfehlung_VLAN.pdf) )**

#### **[Topologie]**

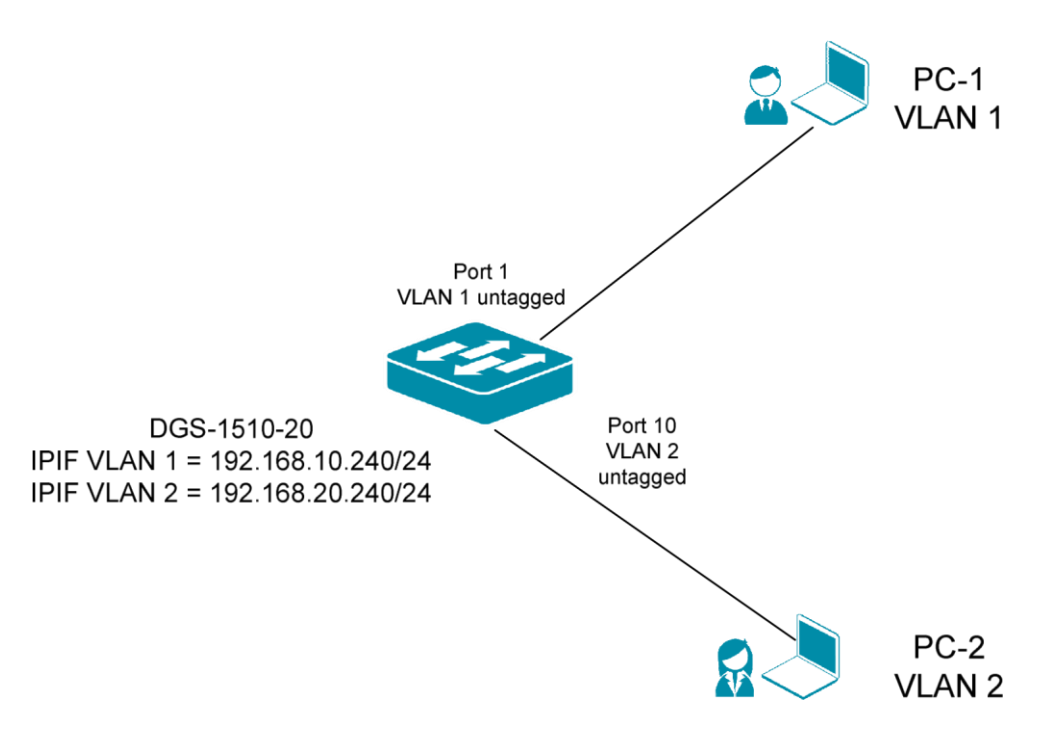

## **[Vorbereitung]**

- **1. Der DGS-1510-xx hat im Auslieferungszustand die Standard IP 10.90.90.90/8**
- **2. Bitte ändern Sie dies bei der Ersteinrichtung (Integration in Ihre bestehende Infrastruktur) des DGS-1510-xx in Ihrem Netzwerk, für die genaue Vorgehensweise der Einstellung der IP & des Benutzernamens schlagen Sie bitte im Handbuch (z.B.: <https://ftp.dlink.de/dgs/dgs-1510/documentation> ) nach**
- **3. Stellen Sie zudem sicher, dass die Layer 2 VLAN Konfiguration bereits erfolgt ist**

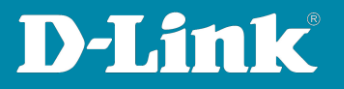

**4. Die DGS-1510 Serie unterstützt bis zu maximal 8 IP Interfaces**

**[IP Interface (IPIF) anlegen]**

**1. Verbinden zum Switch (z.B. 192.168.10.240)**

**Gehen Sie bitte zu L3 Features -> IPv4 Interface und wählen Sie nun ein bestehendes IP Interface (z.B. vlan1) aus oder legen ein neues IP Interface an i. z.B. Interface "vlan2"** 

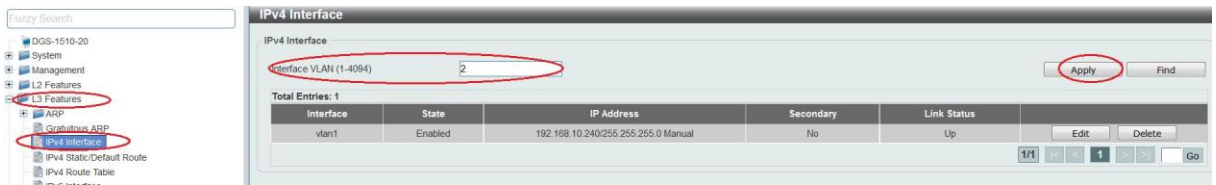

**2. Tragen Sie die VLAN ID eines bestehenden VLANs ein, auf welches Sie ein IP Interface binden wollen**

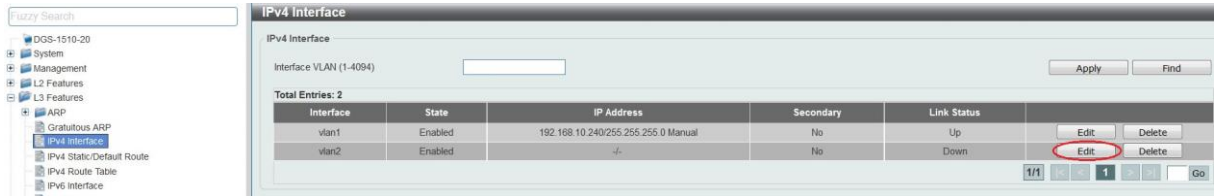

- **3. Drücken Sie "Apply" um das neue IP Interface einem VLAN (in diesem Beispiel VLAN ID 2) zuzuweisen**
- **4. Mittels "Edit" können Sie das IP Interface bearbeiten**

**Gehen Sie bitte zu Settings "State" > hier können Sie das IPIF aktivieren oder deaktivieren.**

**Danach gehen Sie bitte zu IP Settings > hier können Sie die IP Adresse und Subnetzmaske des IP Interfaces anlegen, auch können Sie definieren ob das IPIF ein "Secondary" IPIF sein soll** 

**5. Mittels "Apply" bestätigen Sie Ihre Eingabe**

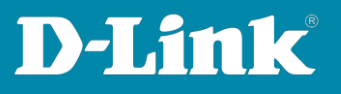

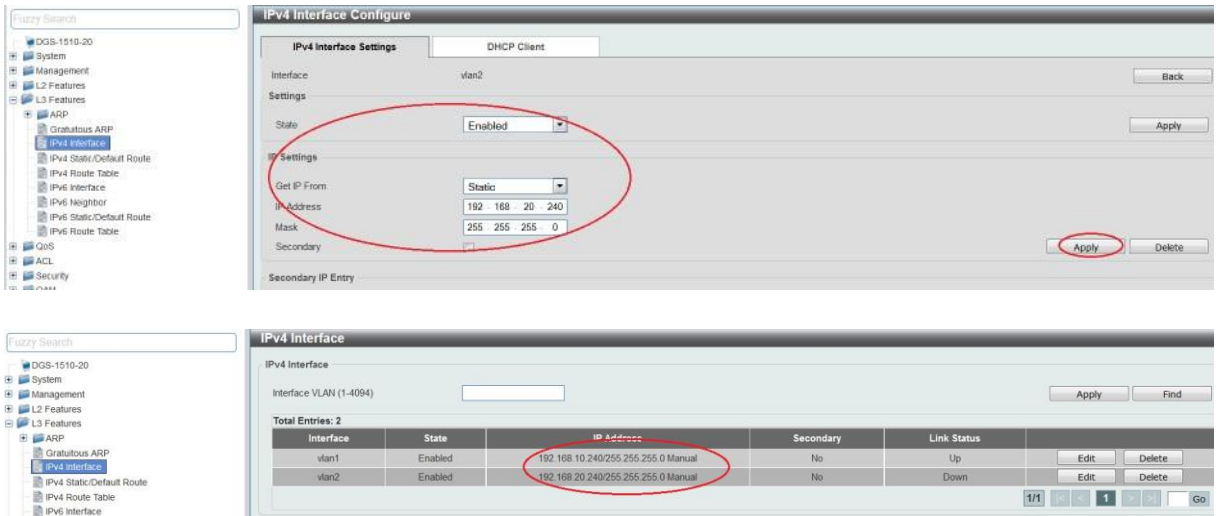

**Sobald im dem IPIF dazugehörigen VLAN ein Port aktiv ist, wird das IPIF auch aktiviert.**

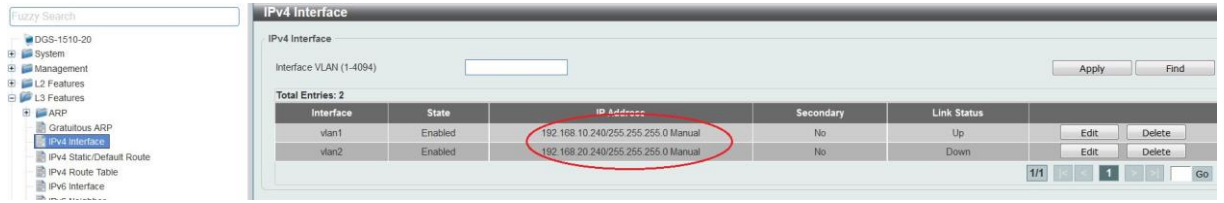

**Sobald das VLAN und das/die IP Interfaces aktiv sind, routet der DGS-1510-xx lokal.**

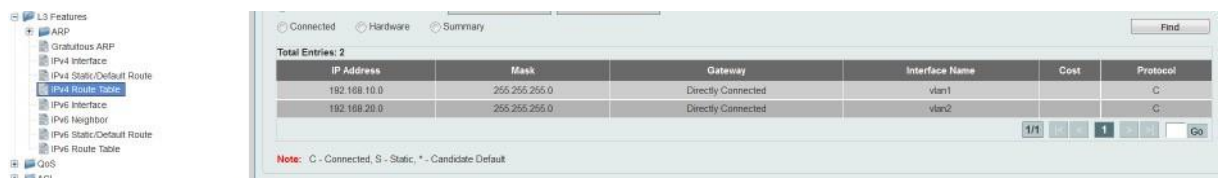

**Alle Clients müssen dazu jedoch korrekt den VLANs zugewiesen (gepatcht) sein und korrekte IP/Subnetzeinstellungen sowie das jeweilige IP Interface des DGS-1510-xx als Default Gateway eingetragen haben.**

**Bitte beachten Sie, dass Sie alle Anpassungen entsprechend speichern. Ein APPLY ist kein permanentes Speichern!**

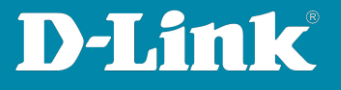

**Routing zwischen mehreren Routern:**

**Sollten Sie einen weiteren Router im Netzwerk betreiben, so müssen Sie die entsprechenden Routen (Hin- & Rückroute) auf beiden Geräten eintragen.**

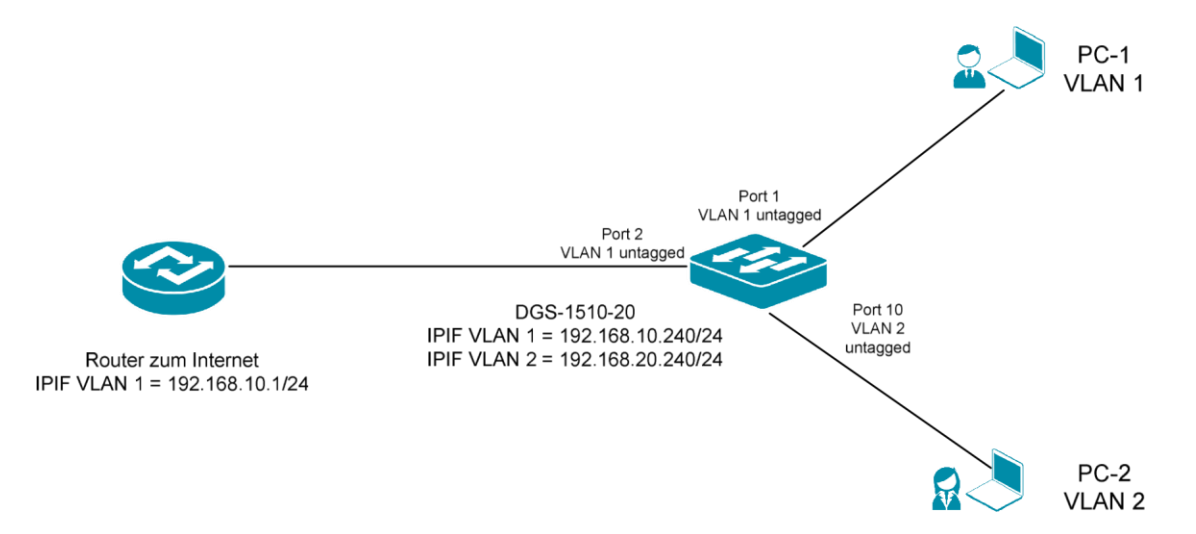

**Fügen Sie z.B. eine "Default" Route (0/0) am DGS-1510-xx hinzu, wenn der nächste Router z.B. einen Internetzugang bereitstellt.**

- **1. Gehen Sie bitte zu L3 Features -> IPv4 Static/Default Route**
- 2. Aktivieren Sie für eine 0/0 Route die Option "Default Route".
- **3. Tragen Sie nun die IP Adresse des "next Hop" Routers ein, diese IP muss lokal von einem IPIF erreichbar sein.**
- **4. Tragen Sie ein, ob dieses Ziel "Primär" oder ,bei entsprechenden** Redundanzen, "Backup" sein soll.
- **5.** Bestätigen Sie Ihre Einstellungen mit "Apply"

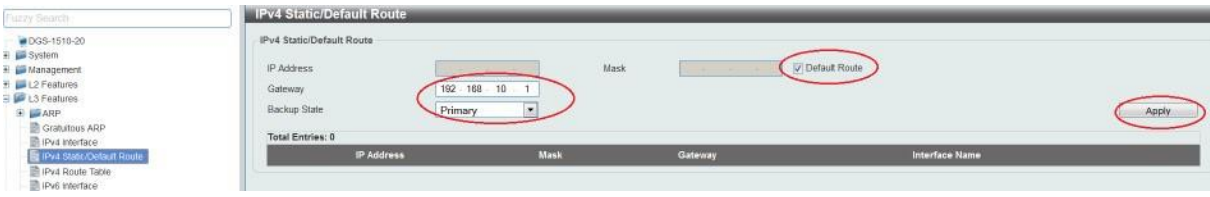

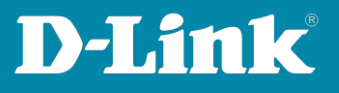

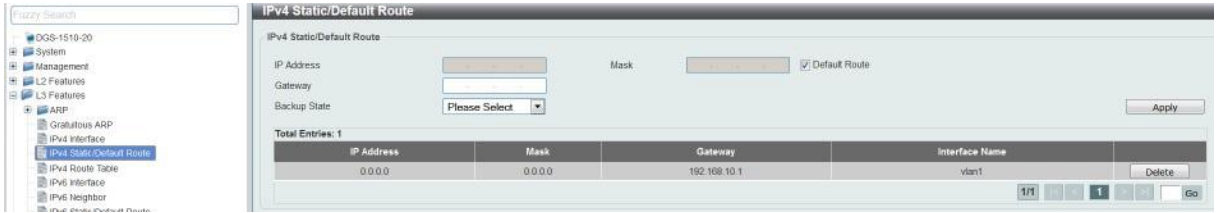

## **Bitte Rückroute am Router (z.B. DWC-1000 mit VPN LIC) eintragen**

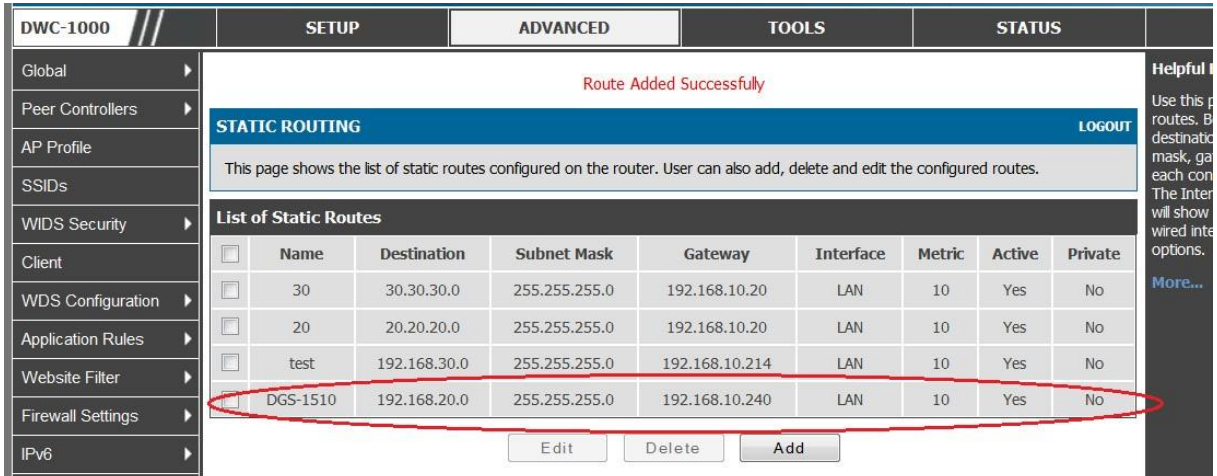

**Bitte beachten Sie, dass Sie alle Anpassungen entsprechend speichern. Ein APPLY ist kein permanentes Speichern!**